## **إرشادات بخصوص تقديم طلب توظيف على موقع شركة برومين األردن.**

**-1** يمكن الدخول للموقع من خالل الرابط التالي واختيار الشاغر المناسب.

[https://www.jordanbromine.com/careers](https://www.jordanbromine.com/Pages/viewpage?pageID=40)

- **-2** مالحظات عامة:
- 1( يفضل استخدام جهاز الحاسوب بدل من الجهاز الخلوي عند تقديم طلب التوظيف.
	- 2) يجب تعبئة جميع الحقول التي يجاورها نجمة (\*).
- 3) عدم وضع نقطة ( ) أو رموز Special Characters مثل (- / { . " ؟) في اسم ملف السيرة الذاتية. على سبيل المثال: cv.Ahmad هو اسم غير مناسب ويجب إعادة تسمية الملف بدون وضع نقطة: CV Ahmad.
	- **-3** قم بتعبئة جميع الحقول الخاصة بالمعلومات الشخصية.

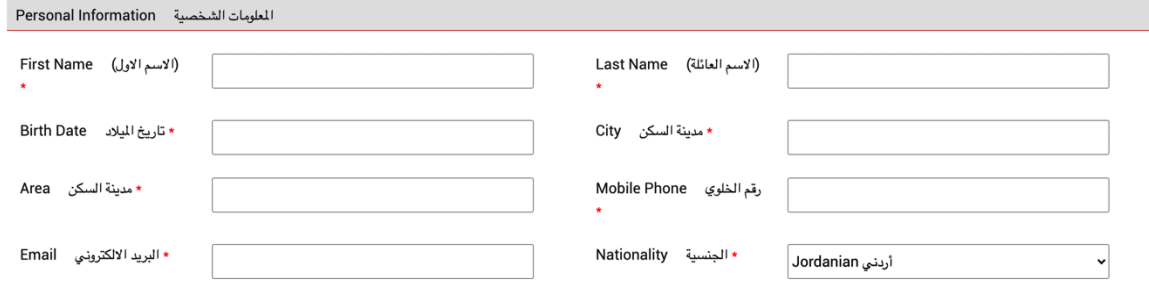

**-4** قم بتعبئة المعلومات الخاصة بالمعلومات األكاديمية وإرفاق صورة الشهادة الجامعية من خالل الضغط على زر File Choose الظاهر في الصورة التالية ومن ثم اختيار الملف حسب موقع تخزينه على الجهاز مع مراعاة أال يتجاوز حجم الملف 5 ميغابايت.

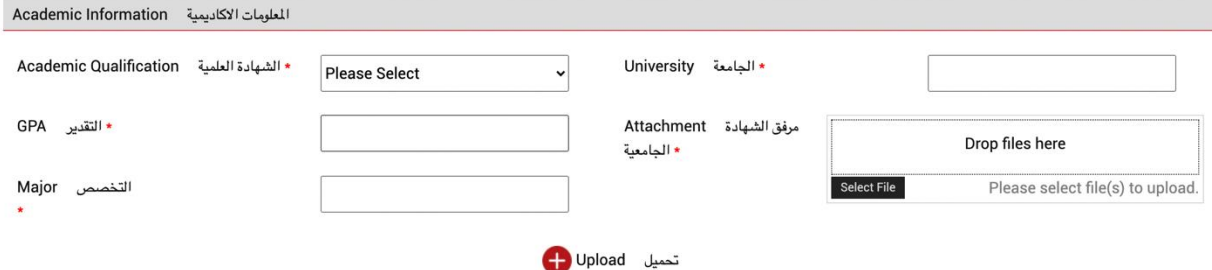

**-5** قم تعبئة المعلومات الخاصة بالخبرات السابقة وكتابة مجموع سنوات الخبرة إن وجدت.

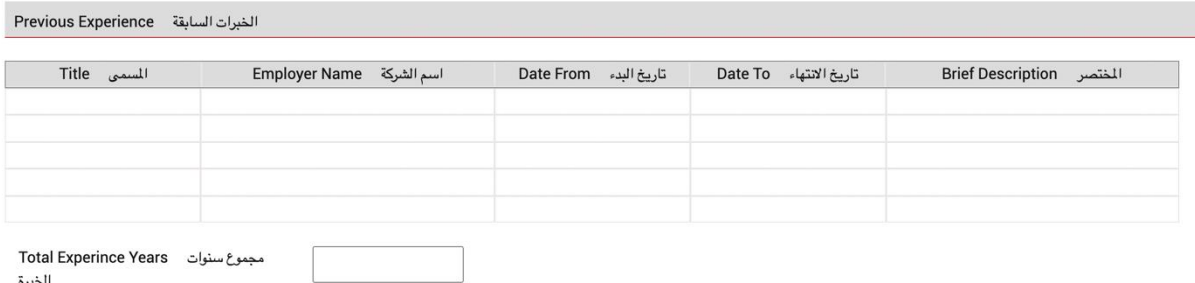

## **إرشادات بخصوص تقديم طلب توظيف على موقع شركة برومين األردن.**

**-6** قم بتعبئة معلومات الشهادات المهنية إن وجدت وتحميل صورة الشهادة وضغط زر التحميل مع مراعاة أال يتجاوز حجم الصورة 5 ميغابايت.

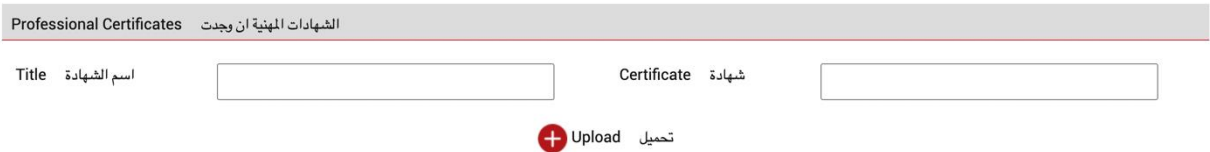

**-7** قم بتحميل السيرة الذاتية من خالل الضغط زر File Choose الظاهر في الصورة التالية ومن ثم اختيار الملف حسب موقع تخزينه على الجهاز مع مراعاة أال يتجاوز حجم الملف 5 ميغابايت، و عدم احتواء اسم الملف على نقاط أو رموز Special Characters مثل )- / } . " ؟(.

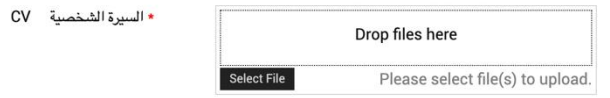

**-8** قم بتحديد إجاباتك على األسئلة الخاصة بشركة برومين األردن الظاهرة في الصورة التالية.

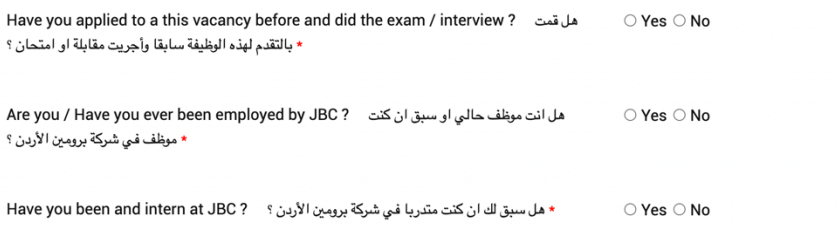

**-9** قم بتعبئة الحقل الخاص بالموافقة على جميع األحكام والشروط conditions and terms all to Agree الظاهر في الصورة التالية.

I hereby confirm that all the answers and the data I have provided in this application is accurate and correct and I hold the associated legal responsibility. Ticking on this انا انعبد ان جميع إجابات الأسئلة والعلومات التي تم تقديمها في هذا الطلب دقيقة وصحيحة واتحمل السؤولية القانونية التعلقة بها وضغطي على هذا \* .المربع بمثابة توقيع رسمي وتأكيد على صحة ذلك

 $\Box$  Agree

**-11** اضغط على زر تقديم Send الظاهر في الصورة التالية إلرسال طلب التوظيف.

Send Preview

**-11** سوف تظهر رسالة للتأكيد على استقبال طلبك بنجاح كما في الصورة التالية، باإلضافة الى استقبال رسالة إلكترونية تؤكد تقديمك لطلب التوظيف. وفي حال عدم التأكد من ذلك يرجى التواصل مع قسم الموارد البشرية.

تم تقديم طلبك بنجاح Your form has been successfully submitted